## **How to Search the SafeSport Compliance List**

Below is the Webpage that appears from the [SafeSport link](https://usatf.sport80.com/public/widget/1) on the pausatf.org front page.The little red circle with "0" in it indicates that zero filters have been applied, and the entire unfiltered USATF list can be searched by placing a name in the Search field and clicking "return".

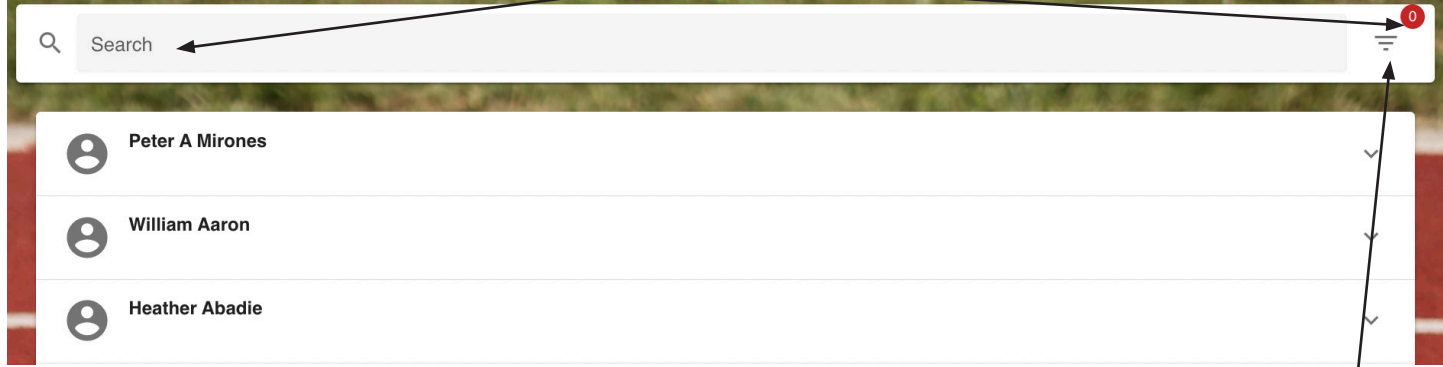

To view and search *only the USATF Pacific* Cleared 3-Step SafeSport List, click on the inverted 3-line triangle in the upper right hand corner, and the "filter" window shown below appears. From the "Association" dropdown menu select "Pacific" and then click on "Apply".

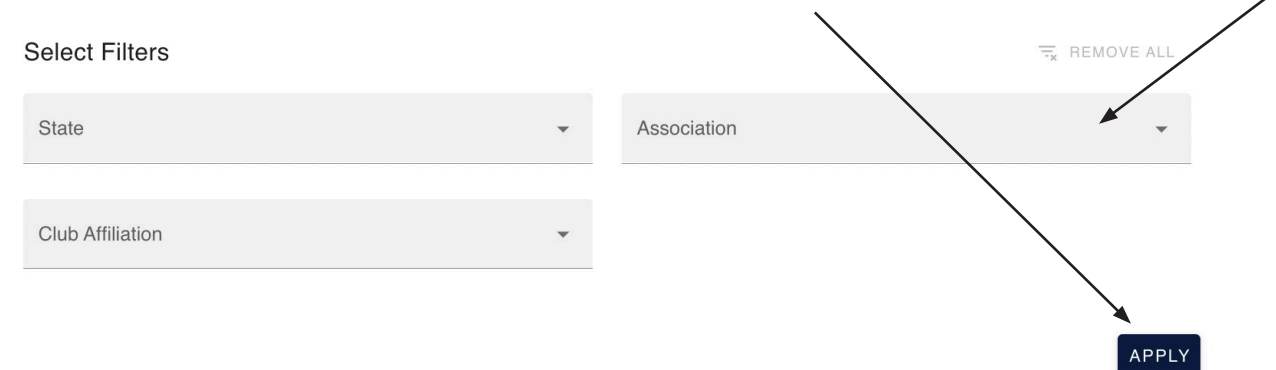

There is now a "1" in the little red circle indicating that this list was achieved by using one of the filters, and the list now shows all the current USATF Pacific 3-Step Compliant Members. You may search this list as described above. This list is regularly updated with SafeSport compliant members. Click on the downward symbol for more info on that person.

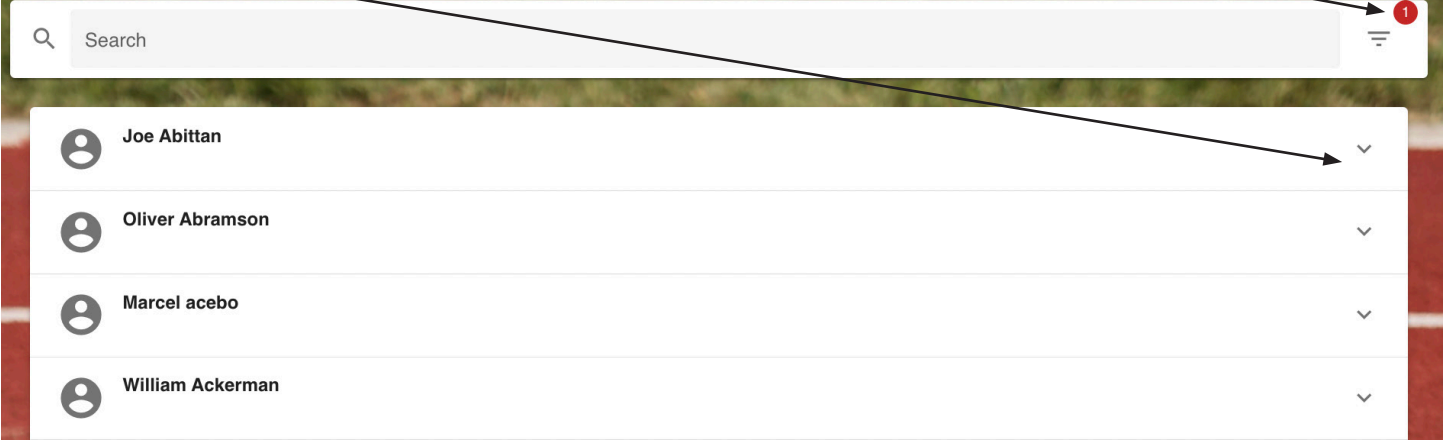

At the bottom of the page are numbered boxes as shown below. Currently there are the 27 pages of results, 20 names to a page.

 $5\phantom{.0}$ 24 25

For more information visit the [USATF SafeSport Webpage](https://www.usatf.org/safe-sport/safe-sport-compliant-list).